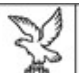

**REGIONE AUTONOMA** FRIULI VENEZIA GIULIA

## Direzione centrale autonomie Locali e coorpinamento pelle riforme

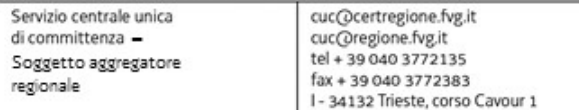

## Istruzioni per la compilazione del Documento di gara unico europeo (D.G.U.E.) elettronico

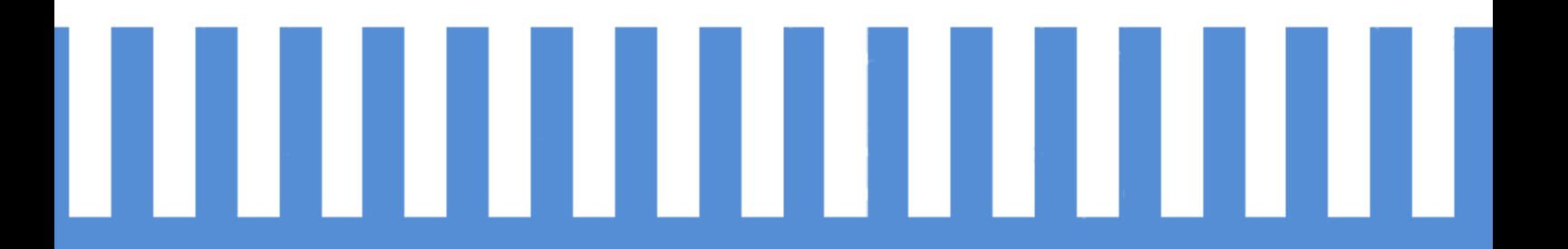

## *<u>E</u>* Appaltirv<sub>G</sub>

Portale degli appalti della regione Friuli Venezia Giulia

Il D.G.U.E. è un'autocertificazione dell'operatore economico che fornisce una prova documentale preliminare in sostituzione dei certificati rilasciati da autorità pubbliche o terzi, come stabilito dall'articolo 59 della Direttiva 2014/24/UE.

Tali informazioni **devono** essere compilate esclusivamente in versione elettronica, avvalendosi del servizio gratuito messo a disposizione dalla Commissione Europea al seguente URL: https://ec.europa.eu/tools/espd/filter?lang=it.

L'operatore economico dovrà utilizzare il servizio di compilazione online osservando i seguenti passaggi:

1. scaricare e salvare il file DGUE "ESPD Request" (precompilato dall'Amministrazione), pubblicato all'indirizzo http://www.regione.fvg.it – Amministrazione trasparente, sezione "Bandi di gara e contratti", sottosezione "Avvisi, bandi e inviti", nonché sul Portale eAppaltiFVG all'indirizzo https://eappalti.regione.fvg.it, nell'apposita sezione "Bandi e avvisi".

Si evidenzia che il file da scaricare e salvare è quello in *formato "XML"* e non quello in formato "PDF", da utilizzare solamente per la consultazione;

- 2. una volta scaricato e salvato il DGUE predisposto da questa Stazione Appaltante (in formato "XML"), è necessario accedere al sito internet della Commissione Europea (all'indirizzo URL indicato nel precedente paragrafo) ed effettuare le seguenti operazioni:
	- selezionare la voce "*Sono un operatore economico*";
	- scegliere la voce "*Importare un DGUE*" e caricare il documento DGUE "ESPD Request" in formato XML precedentemente scaricato - cliccando il pulsante "*Scegli file*";
	- selezionare la nazione in cui si trova la sede legale della società;
	- cliccare sul pulsante "*Avanti*";
	- compilare il file con tutte le informazioni richieste dal Disciplinare di gara;
	- cliccare sul pulsante "*Quadro generale*" e, dopo aver controllato tutte le informazioni inserite, selezionare la voce "*Scaricare nel formato*", scegliendo l'estensione "*PDF*";
	- infine salvare e firmare, con *firma digitale del legale rappresentante, il file D.G.U.E. generato*;
- 3. inserire nel Portale il file così ottenuto, unitamente alla restante documentazione prescritta, secondo le modalità indicate nel Disciplinare di gara.